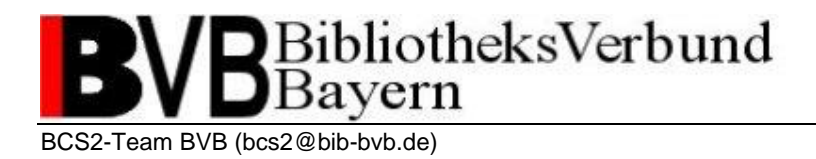

### **Scan-Client BCS-2-Office**

Installation und Konfiguration von Version 6.4.0

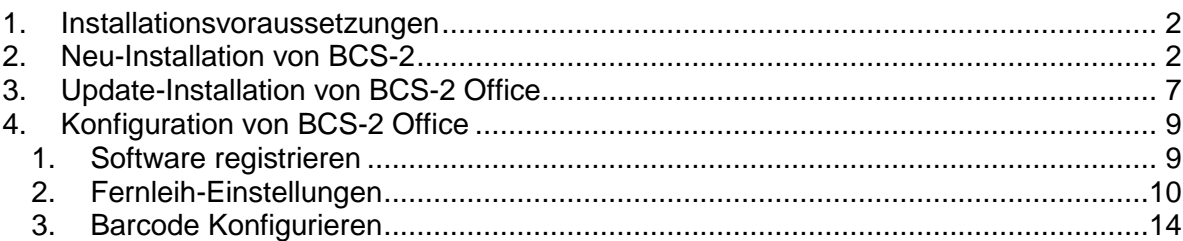

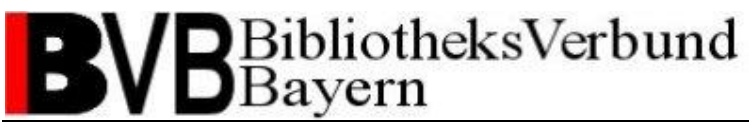

#### <span id="page-1-0"></span>*1. Installationsvoraussetzungen*

Minimalvoraussetzungen für die Installation von BCS-2 Office sind ein Windows-Rechner mit einem Mehrkernprozessor > 2,2 Ghz, sowie eine Festplatte mit 20 GB freiem Speicherplatz, 4 GB Arbeitsspeicher und 17-Zoll-Bildschirm. ImageWare Components empfiehlt zusätzlich ein Mehrkernprozessor von > 3 Ghz, Festplatte mit 50 GB freiem Speicherplatz, 8 GB Arbeitsspeicher und 22-Zoll-Bildschirm. Ihr Rechner sollte Windows 10 oder höher als Betriebssystem installiert haben.

BCS-2 unterstützt alle marktgängigen Scanner mit zertifizierten TWAIN-Treibern. **Stellen Sie bitte vor der Installation sicher, dass der Treiber für den verwendeten Scanner bereits auf dem System installiert ist.**

<span id="page-1-1"></span>Während der Installation sind Administratorrechte für den Rechner notwendig.

#### *2. Neu-Installation von BCS-2*

BCS-2 Office kann parallel zum bisherigen BCS-2 Classic installiert werden. Unter <https://manuals.imageware.de/downloads/> wählen Sie die aktuelle Version von BCS-2.

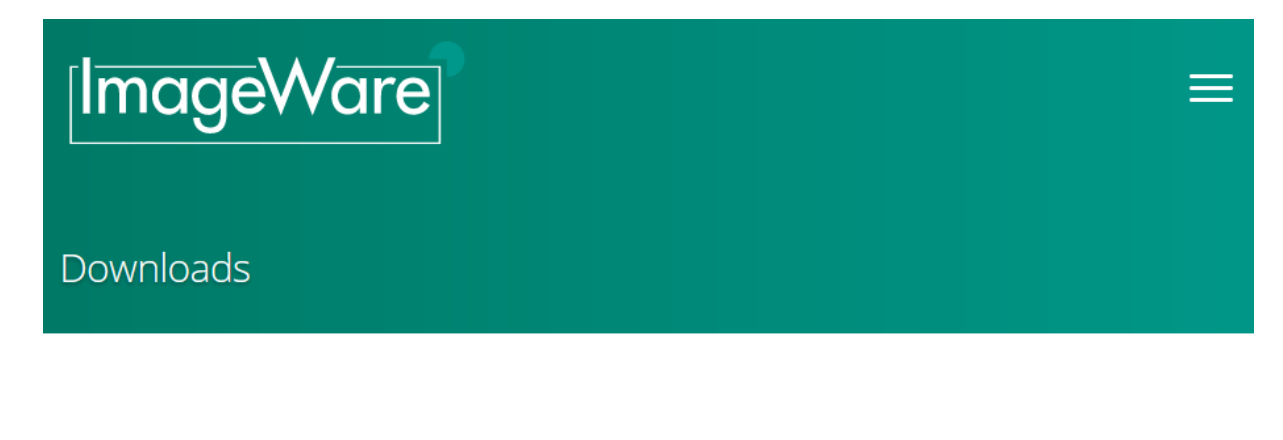

- **BCS-2 und OCR Dateien**
- V6.4 BCS-2 Professional und Office Download
- V6.2 BCS-2 Professional und Office Download
- BCS-2 Classic
- OCR Download Links

Abhängig von Ihren Systemvoraussetzungen laden Sie die 32- oder 64-Bit Version herunter (üblicherweise sollte das die 64-Bit Version sein, die 32-Bit Version wird insbesondere benötigt für die Unterstützung von TWAIN-Treibern). Starten Sie das Installationsprogramm.

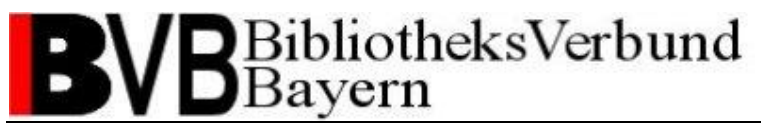

Anschließend sehen Sie ein Fenster, in dem Sie die Sprache, die während der Installation benutzt werden soll, auswählen können. Sie können ohne Änderungen auf **OK** klicken, wenn Sie mit Deutsch als Sprache einverstanden sind.

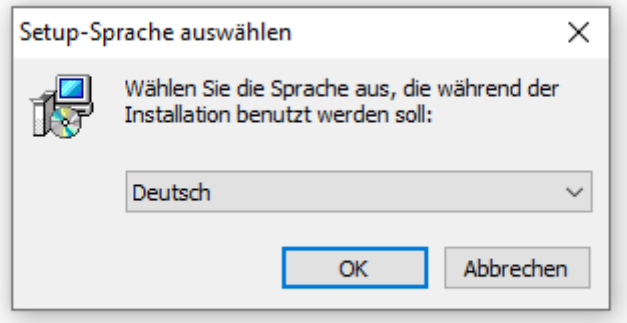

In den nun folgenden Fenstern können Sie immer auf **Weiter >** klicken.

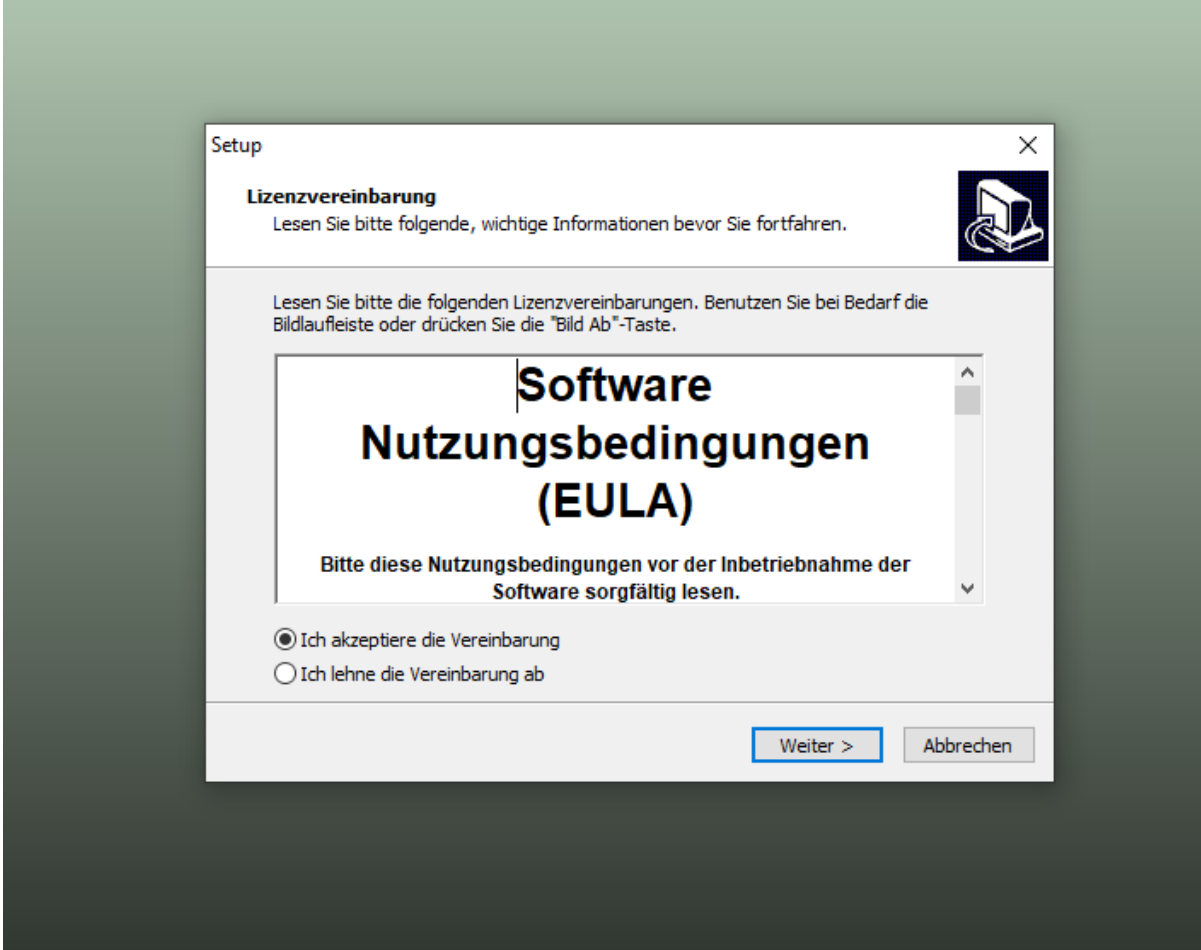

## BUBBibliotheksVerbund  $\bullet$

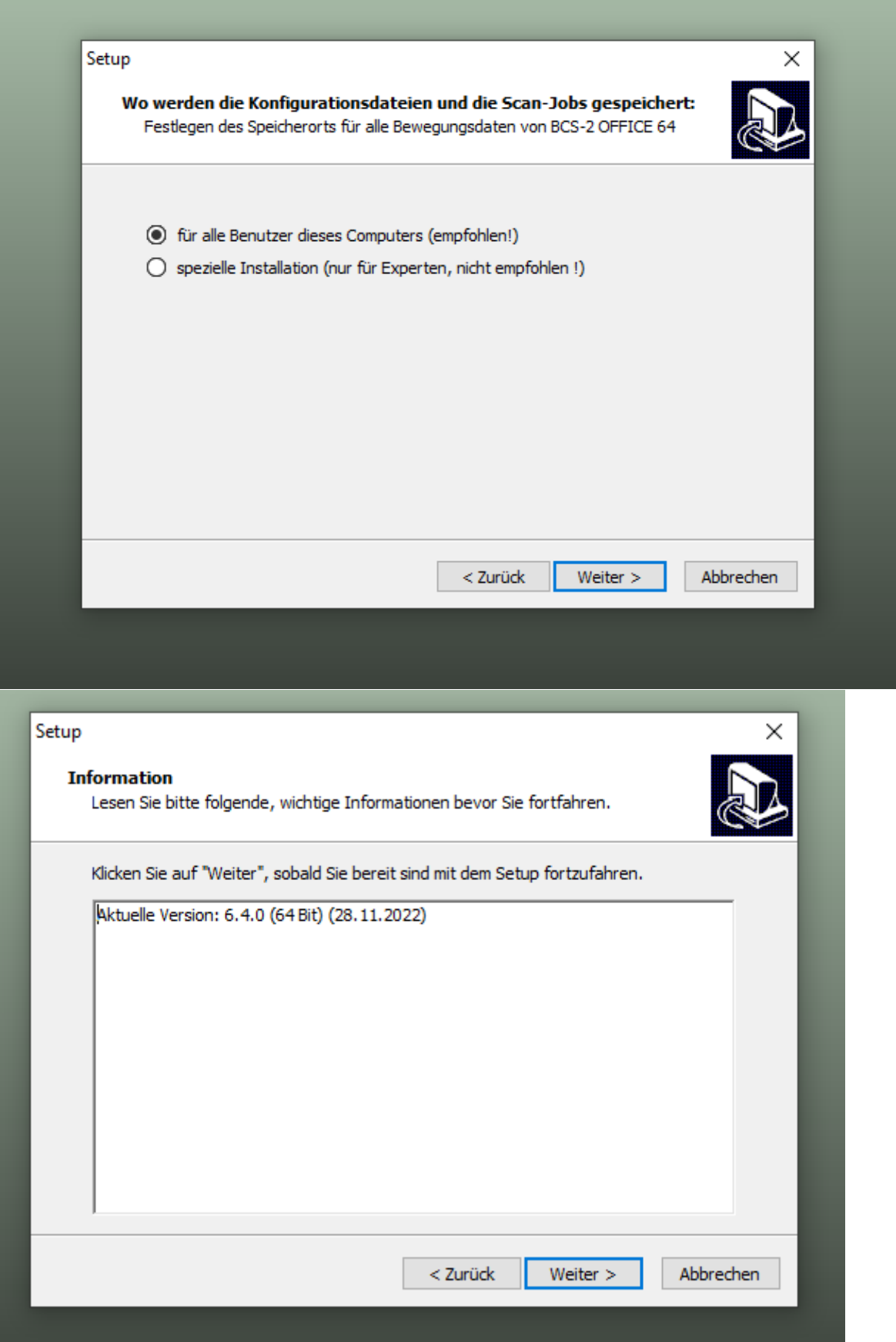

# BUBBibliotheksVerbund  $\bullet$

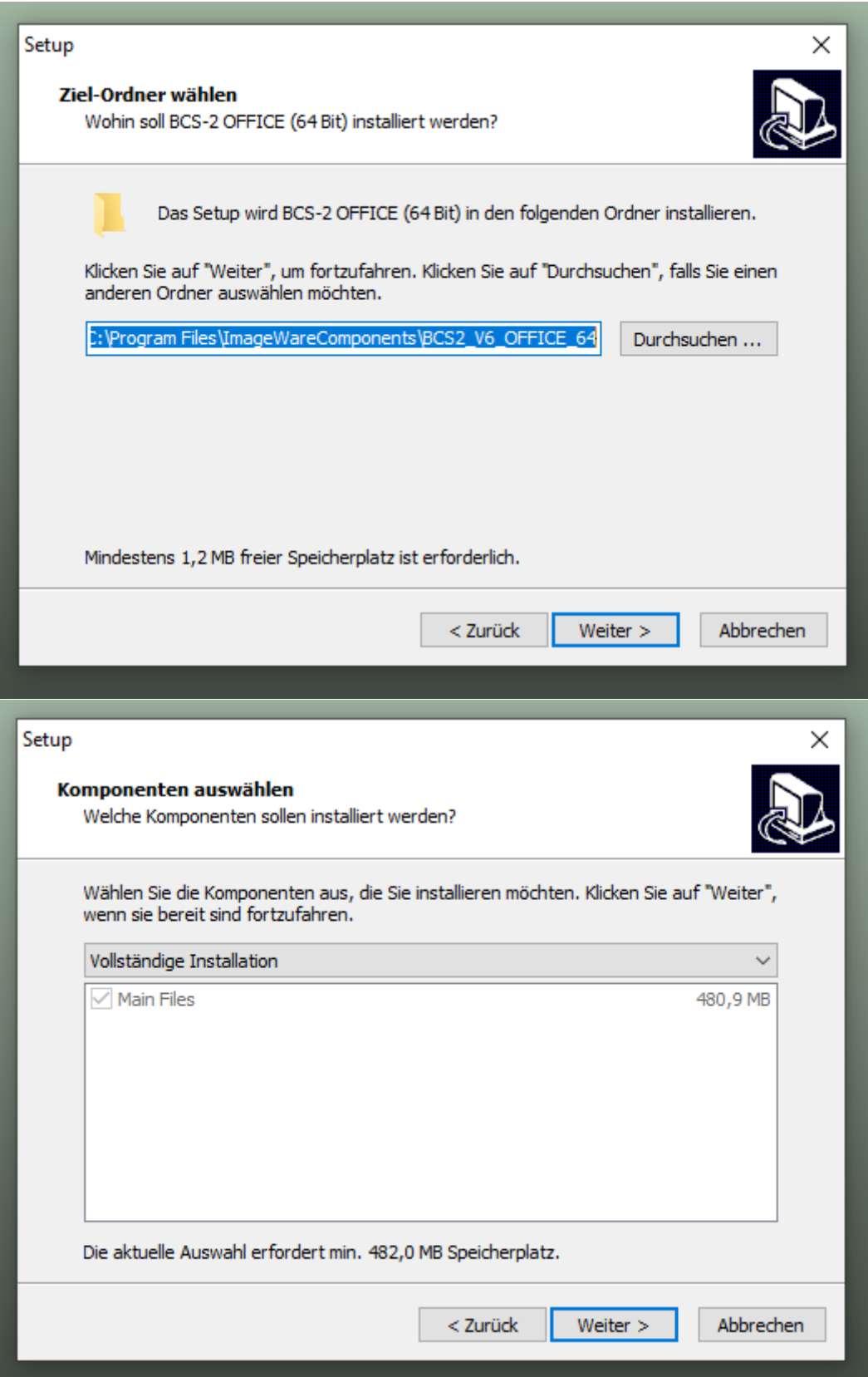

## BUBBibliotheksVerbund  $\overline{\phantom{a}}$

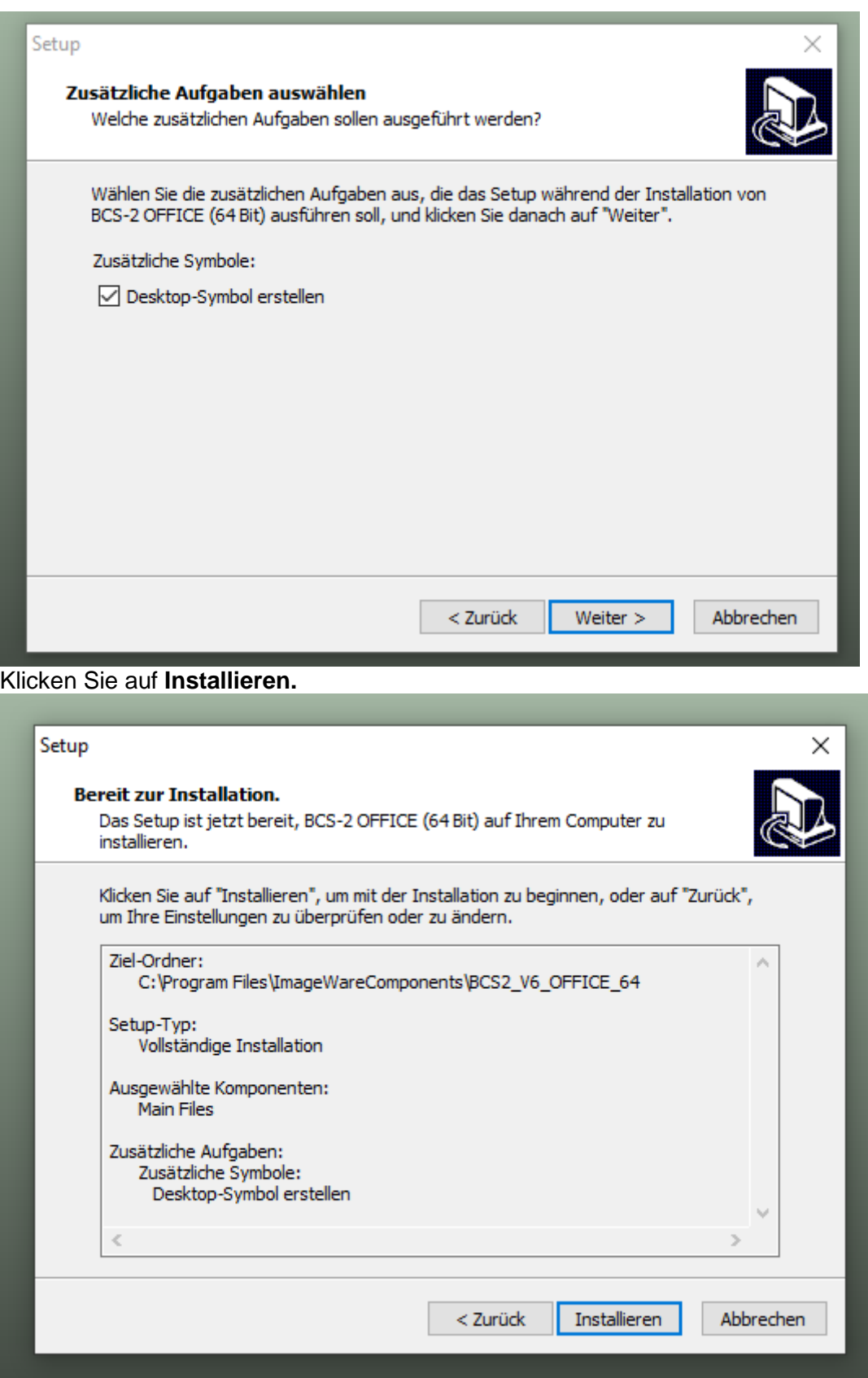

Klicken Sie auf **Fertigstellen**

## BibliotheksVerbund Bayern

BCS2-Team BVB (bcs2@bib-bvb.de)

![](_page_6_Picture_60.jpeg)

#### <span id="page-6-0"></span>*3. Update-Installation von BCS-2 Office*

Voraussetzung für ein Update auf ein neueres Release ist eine bereits vollständig installierte Version von BCS-2 Office. Es wird empfohlen, vor der Durchführung eines Updates eine Sicherungskopie des BCS-2-Programmordners anzulegen.

Öffnen Sie das Installationsprogramm und bestätigen Sie mit **Ja**, dass Sie ein Update machen wollen.

![](_page_6_Picture_6.jpeg)

![](_page_7_Picture_0.jpeg)

Im nächsten Schritt suchen Sie den Installations-Ordner des schon installierten BCS-2 Office aus und bestätigen Sie mit **OK**.

![](_page_7_Picture_40.jpeg)

Bestätigen Sie mit **Ja**, dass Sie das Update machen wollen.

![](_page_7_Picture_41.jpeg)

Das Update erfolgt jetzt analog zur Neu-Installation.

![](_page_8_Picture_0.jpeg)

#### <span id="page-8-1"></span><span id="page-8-0"></span>*4. Konfiguration von BCS-2 Office*

#### **1. Software registrieren**

BCS-2 kann nach der Installation mit einem Doppelklick auf das Desktop-Icon oder das entsprechende Icon im Startmenü von Windows gestartet werden. Um mit BCS-2 arbeiten zu können, müssen Sie Ihre Installation anhand Ihres von der Verbundzentrale des BVB erhaltenen Lizenzzertifikates registrieren. Bei Fragen dazu wenden Sie sich bitte an die Verbundzentrale. Für die Registrierung benötigt Ihr PC zusätzlich eine funktionierende Internet-Verbindung. Klicken Sie in BCS-2 Office auf **Verwaltung** -> **Software Registrierung...**.

<sup>1932</sup> BCS-2 Anwendung :: Office :: [6.4.0 (64Bit)] #005740

![](_page_8_Picture_89.jpeg)

Warten Sie bis die Online-Registrierung möglich ist.

![](_page_8_Picture_90.jpeg)

Klicken Sie auf **Nächster**. Tragen Sie Ihre Lizenznummer, Registrierungscode und Adressangaben ins neue Formular ein.

# BibliotheksVerbund<br>Bayern

BCS2-Team BVB (bcs2@bib-bvb.de)

![](_page_9_Picture_56.jpeg)

Stimmen Sie den Bedingungen zur DSGVO und zum Datenschutz zu und klicken Sie auf **Online Registrierung durchführen…**

#### <span id="page-9-0"></span>**2. Fernleih-Einstellungen**

In BCS-2 OFFICE Configurator können Sie unter **Workflows** den Workflow für die Online-Fernleihe konfigurieren.

![](_page_9_Picture_57.jpeg)

Wählen Sie den Workflow **MEDEA3** aus und klicken Sie auf **Bearbeiten…**.

![](_page_9_Picture_58.jpeg)

### BibliotheksVerbund **Bayern**

BCS2-Team BVB (bcs2@bib-bvb.de)

In dem neuen Fenster wählen Sie den Reiter **Medea3** aus, um die Konfiguration vorzunehmen.

![](_page_10_Picture_119.jpeg)

Hier müssen Sie die Einstellungen für die Verbindung zum Medea3 Server (Fernleihserver) und zum Dateilager (FTP-Server) ausfüllen.

*Medea3 Server Einstellungen:*

Hier werden die notwendigen Angaben für die Verbindung zum Server des Dokumentliefersystems Medea eingetragen.

![](_page_10_Picture_120.jpeg)

*Beim Testen muss der Medea3 Server "bvbzfllvmt2.bib-bvb.de" eingetragen werden.*

Der für den Medea3 Server notwendige **BCS-2 Nutzer** ist "medea" mit der Benutzer-ID "11490". Das **BCS-2 Passwort** ist das bereits bekannte. Auf Anfrage teilen wir es Ihnen gerne telefonisch mit. **BCS-2 Passwort (MD5-Hash)** wird automatisch generiert.

Die Adresse des produktiven **Medea3 Server** ist [https://fl.bib-bvb.de.](https://fl.bib-bvb.de/) Die Adresse des Test-Servers ist [https://bvbzfllvmt2.bib-bvb.de.](https://bvbzfllvmt2.bib-bvb.de/)

Verbindung erfolgt über **Query-Port** 443.

Im Feld Haupt-Verzeichnis geben Sie "order" ein, bei Abfrage-Script "m3 exec sql.pl".

### BibliotheksVerbund Bayern

BCS2-Team BVB (bcs2@bib-bvb.de)

Für "Institution zuordnen" siehe unten (kann erst nach erfolgreicher Verbindung zugeordnet werden).

Wenn alle Angaben richtig eingetragen sind, kann jeweils über den Button **Verbindung testen** der Verbindungsaufbau überprüft werden. Wenn dieser erfolgreich ist, erscheint die folgende Meldung:

![](_page_11_Picture_65.jpeg)

Nach Einrichtung der Serververbindung muss dem Scan-Client die Institution zugeordnet werden. Dazu drücken Sie bitte auf den Button **Institution zuordnen**. Es erscheint die folgende Dialogbox:

![](_page_11_Picture_66.jpeg)

Wählen Sie Ihre Bibliothek aus der Drop-down-Box aus und drücken Sie **OK**.

![](_page_12_Picture_0.jpeg)

*Dateilager Einstellungen (FTP-Lager):*

Das Dateilager ist für die Übertragung des gescannten Jobs zuständig. **Dateilager Server** ist ftp.bib-bvb.de. **Dateilager Nutzer** ist "medea1". Das **Dateilager Passwort** ist das bereits bekannte. Auf Anfrage teilen wir es Ihnen gerne telefonisch mit. Setzen Sie unter **SFTP benutzen** einen Haken und verwenden Sie **Port** 22. Haupt-Verzeichnis ist produktiv "medea/prod", test "medea/test".

![](_page_12_Picture_68.jpeg)

![](_page_13_Picture_0.jpeg)

#### <span id="page-13-0"></span>**3. Barcode Konfigurieren**

Im BCS2 OFFICE (nicht CONFIGURATOR!) neuen Job mit dem Workflow "MEDEA3" anlegen.

![](_page_13_Picture_61.jpeg)

Scannen Sie erst das Deckblatt. Bei der ersten Bestellung muss die Bestellnummer händisch eingetragen werden.

![](_page_13_Picture_62.jpeg)

**Ok** klicken und nochmal bestätigen.

Damit der Scan-Client die Bestellnummer bei künftigen Scans automatisch am Barcode ablesen kann, gehen Sie Im Menü auf **Job** -> **Barcode-Bereiche zuweisen**.

# BibliotheksVerbund<br>Bayern

BCS2-Team BVB (bcs2@bib-bvb.de)

![](_page_14_Picture_36.jpeg)

Markieren Sie händisch und möglichst großzügig den Bereich, in dem sich der Barcode befindet. So ist auch bei einer abweichenden Position des Barcodes eine automatische Erkennung noch möglich.

![](_page_14_Picture_37.jpeg)

# BibliotheksVerbund<br>Bayern

BCS2-Team BVB (bcs2@bib-bvb.de)

Auf Rechteck klicken um den markierten Bereich zu bestätigen:

![](_page_15_Picture_59.jpeg)

Wird der Barcode vom Scan-Client erkannt und gelesen, wird der Bereich grün und in der Spalte **Erkannter Barcode** die ausgelesene Bestellnummer angezeigt.

![](_page_15_Picture_60.jpeg)

Als **Zugewiesener Index** sollte die Bestellnummer ausgewählt sein. Nachdem Sie auf **Weise Index…** geklickt haben, bestätigen Sie mit **OK**. Der Barcode wird bei weiteren Aufträgen automatisch gescannt.